## **How to Print an Invoice**

## **This training identifies how to print an invoice on the IHCA member portal.**

Portal admins and billing contacts have access to manage their organizations and to print invoices. To get here, please follow these instructions:

**Step 1:** Visit <https://members.iowahealthcare.org/> and login. This can be found on the IHCA website in the top-right corner of the screen (Please see below).

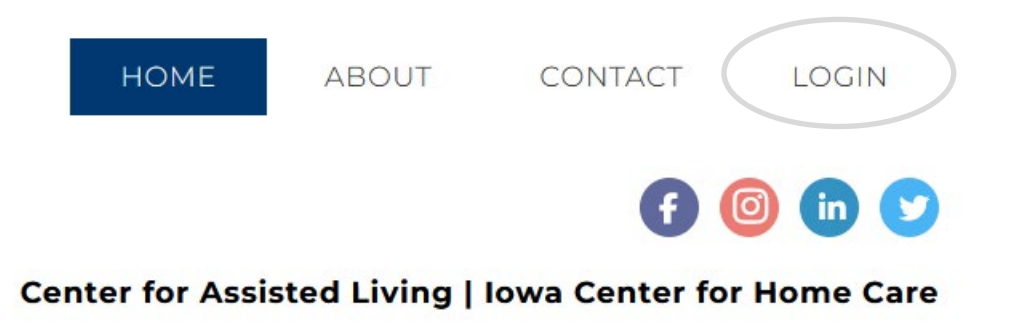

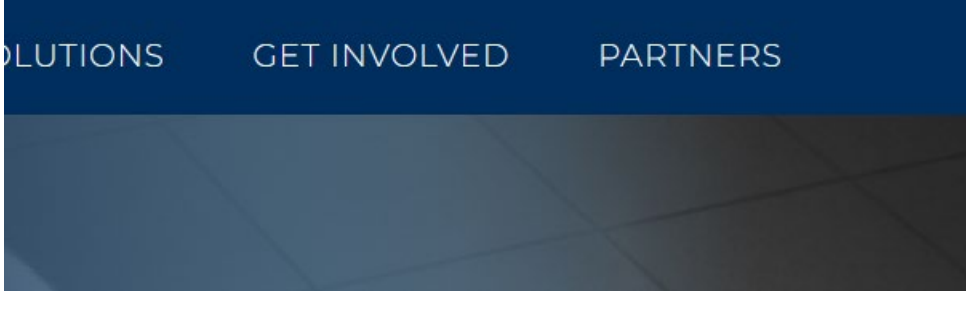

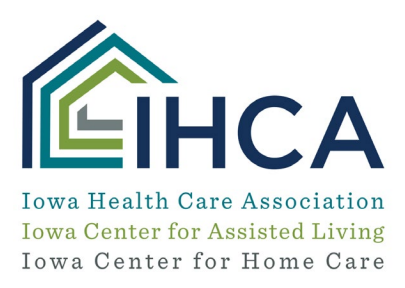

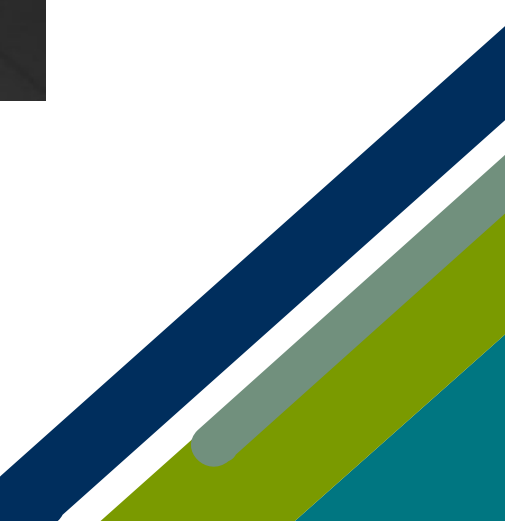

Once logged into your account, click on the "**My Profile**" button on the left-hand side of the screen. Next, select the "**Organizations**" tab.

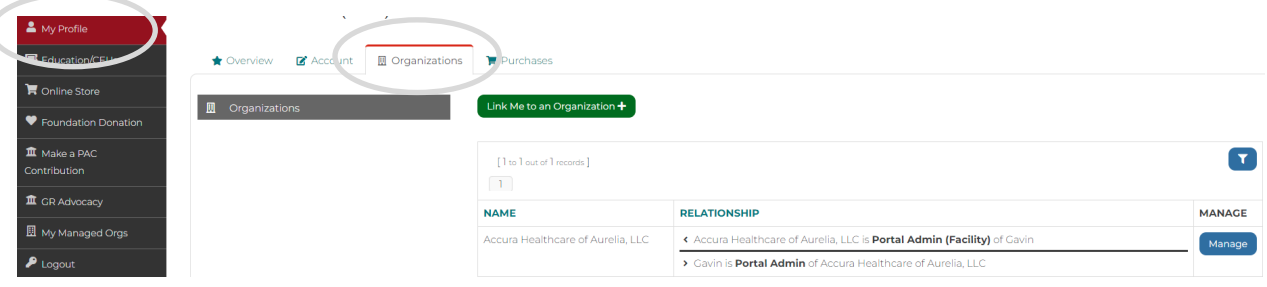

**Step 2:** Once you are in the organization profile, under the **"Purchases"** tab, select **"Recent Invoices."**

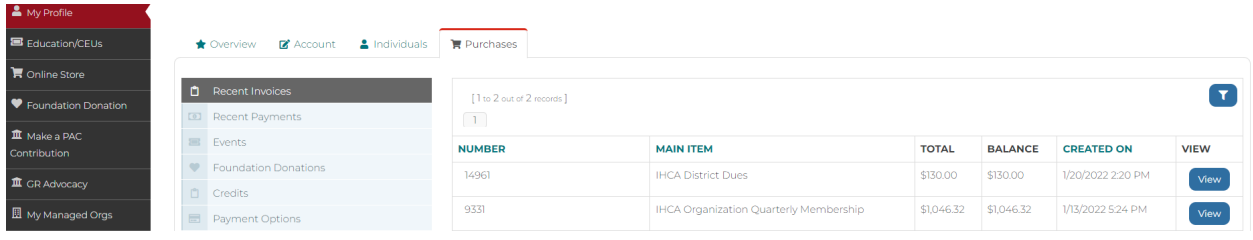

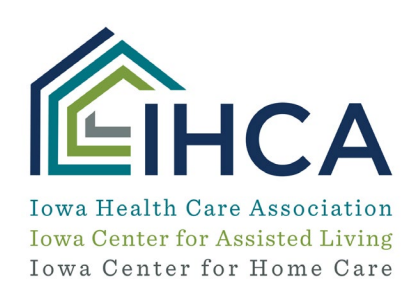

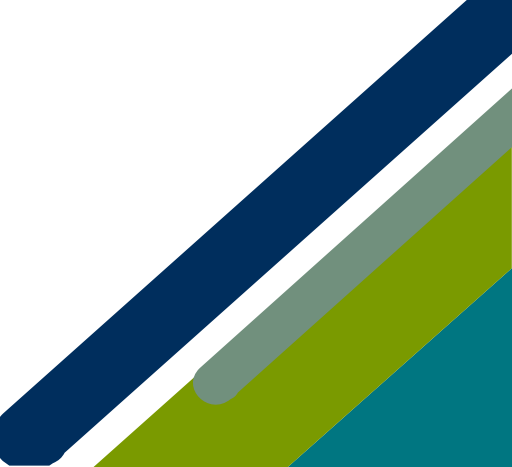

*Step 3:* Click on the **"View"** button for invoices you want to print. You will have to scroll to the bottom of the screen to select the **"Print"** button.

*If you have questions about the Member Portal, please email info@iowahealthcare.org.*

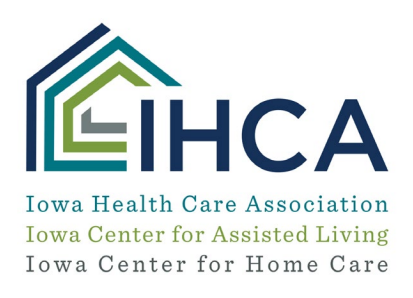

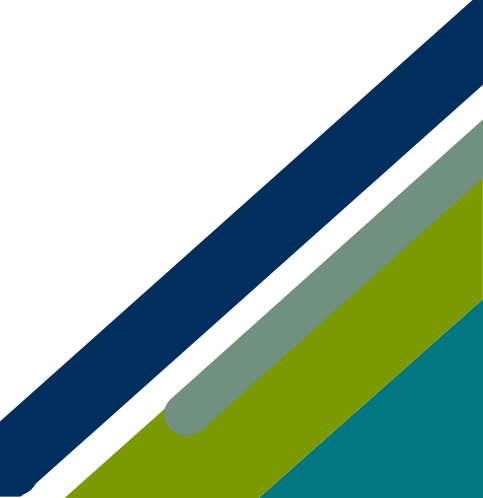